**Government of Maharashtra Ismail Yusuf College of Arts, Science and Commerce, Mumbai** 

### Hello everyone, Welcome to Online SY/TY Admissions 2024- 25

Powered by

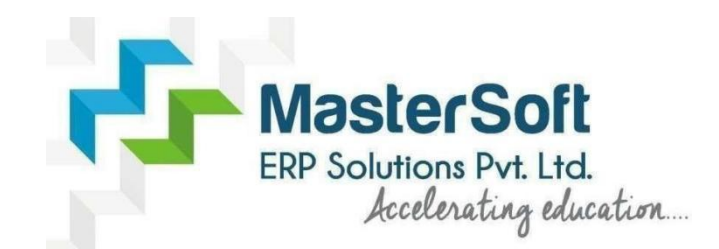

Let's understand how you can successfully complete SYTY online registration process.

### **GET USERNAME & PASSWORD**

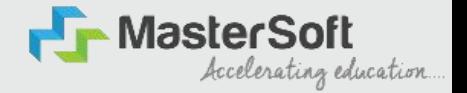

Step1: First go to the link: cimsstudent.mastersofterp.in Then, click on the "Get Username and Password" button given on the screen.

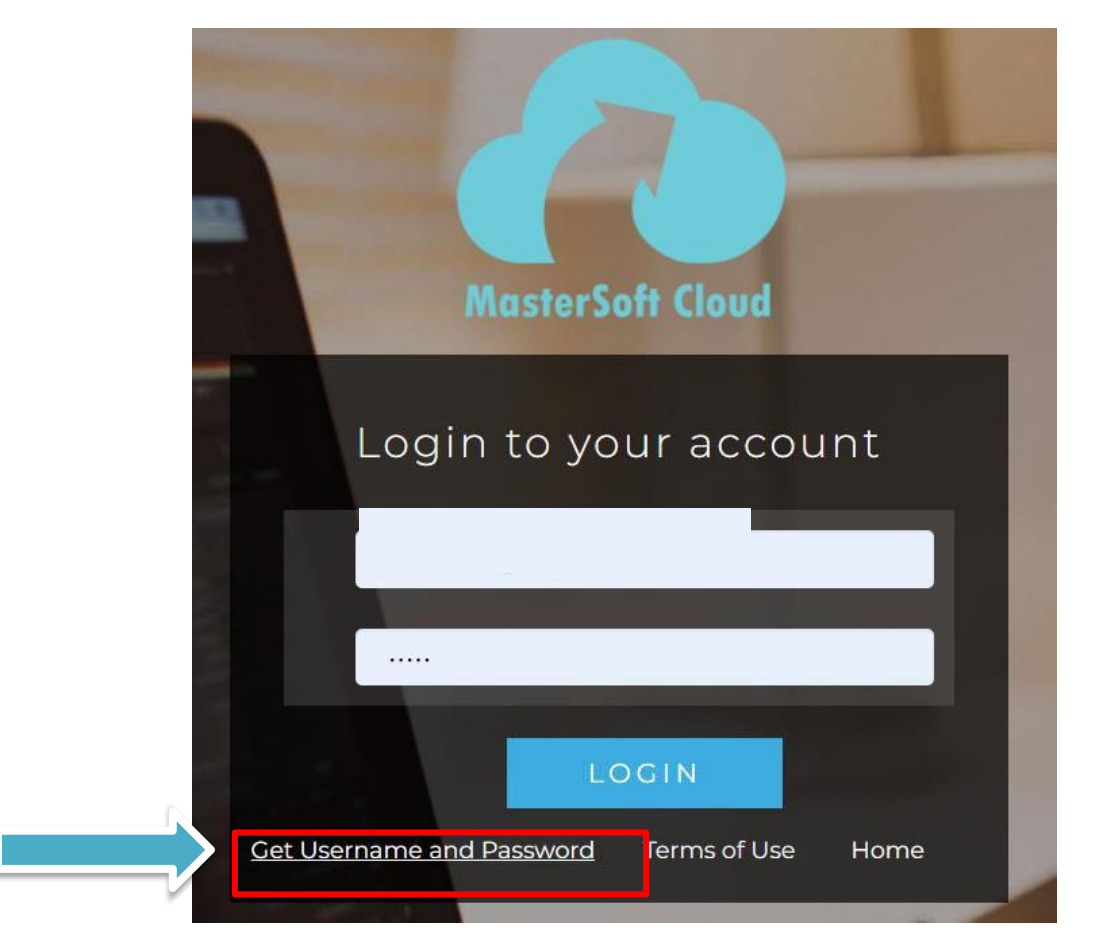

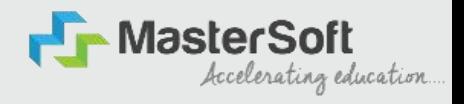

#### Step2: You need to enter your registered Mobile number or Registered Email-id.

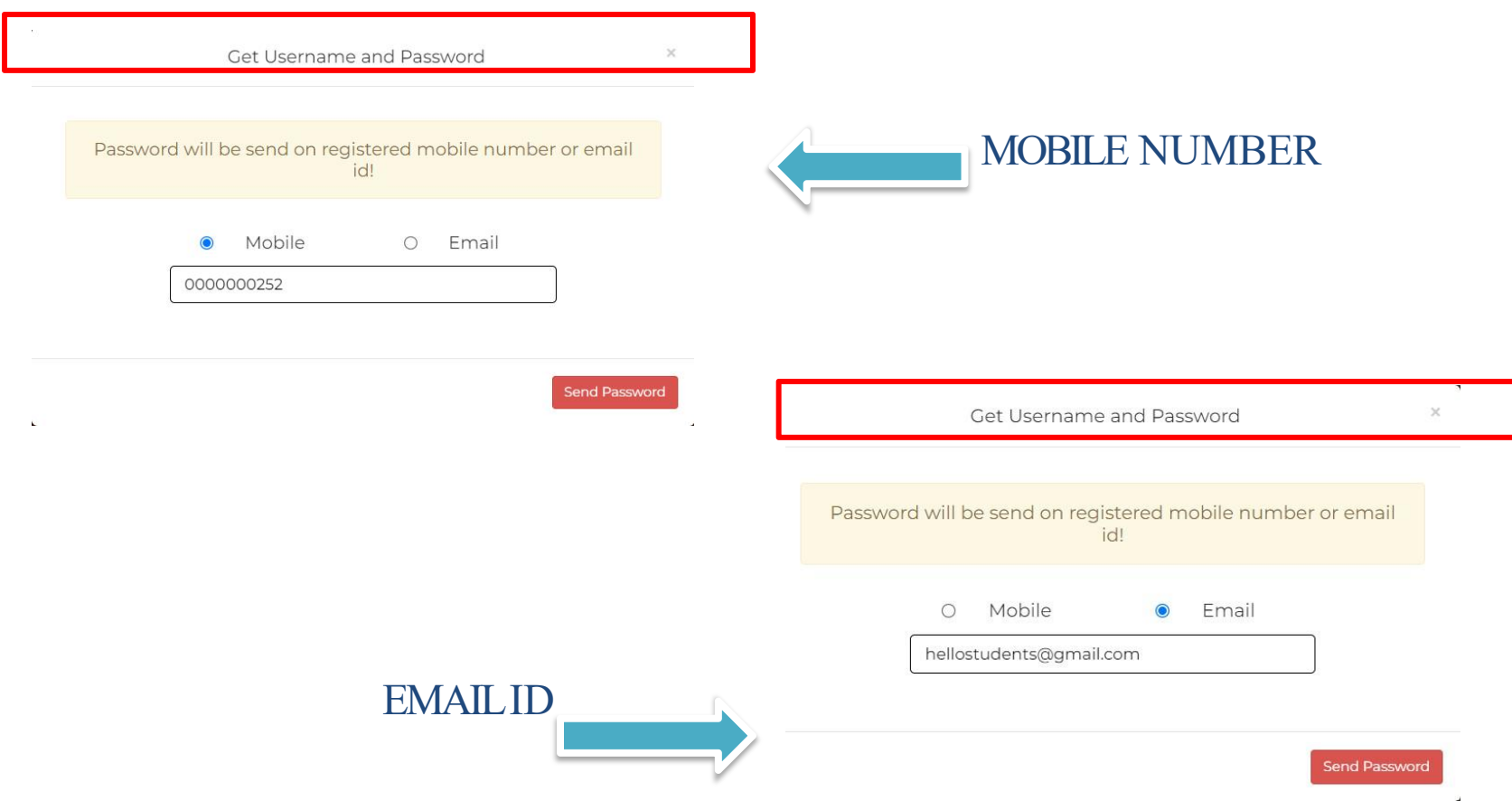

### **TEXT MESSAGE CONFIRMATION**

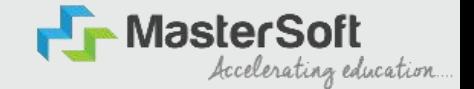

Step3: On entering the mobile number, username and password will be generated and send on your registered mobile number or email-id respectively.

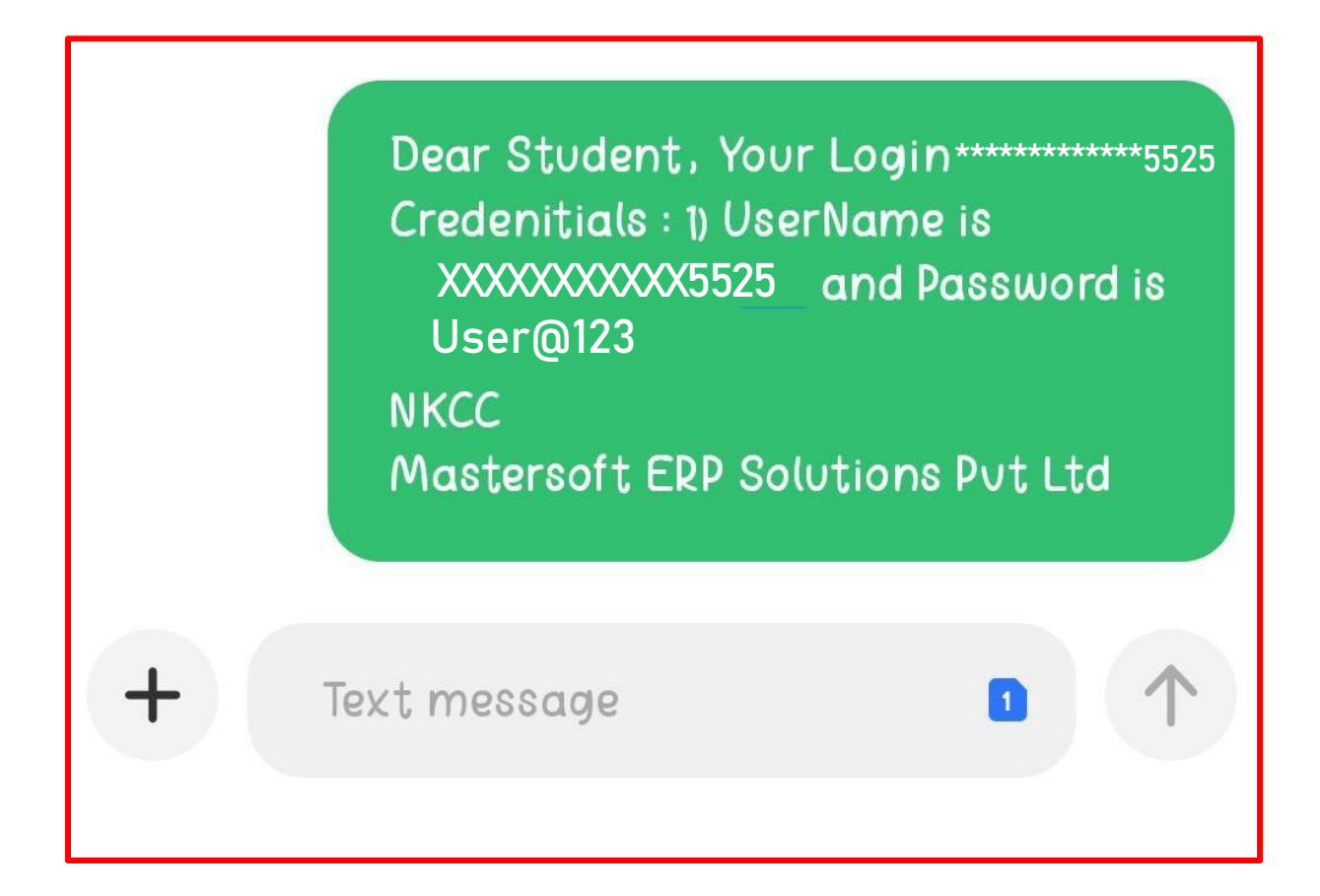

### **STUDENT LOGIN**

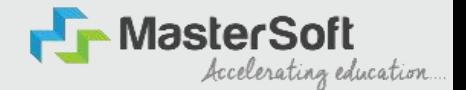

Step4: Enter the credentials which you have received and click on the login option to Successfully Login To The System.

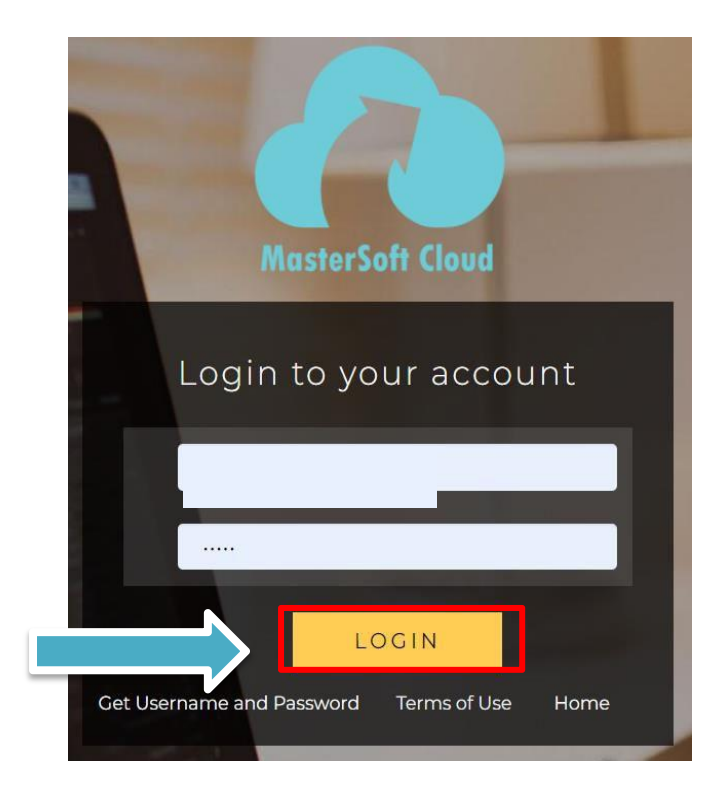

## STUDENT DASHBOARD

Step5: As you can see, this is your student dashboard where you can check semester-wise results, Important Notices, Attendance Record etc. You will be able to see a Menu Bar with different pages which are present on the Left-Hand Side of the screen to navigate through different pages of the software.

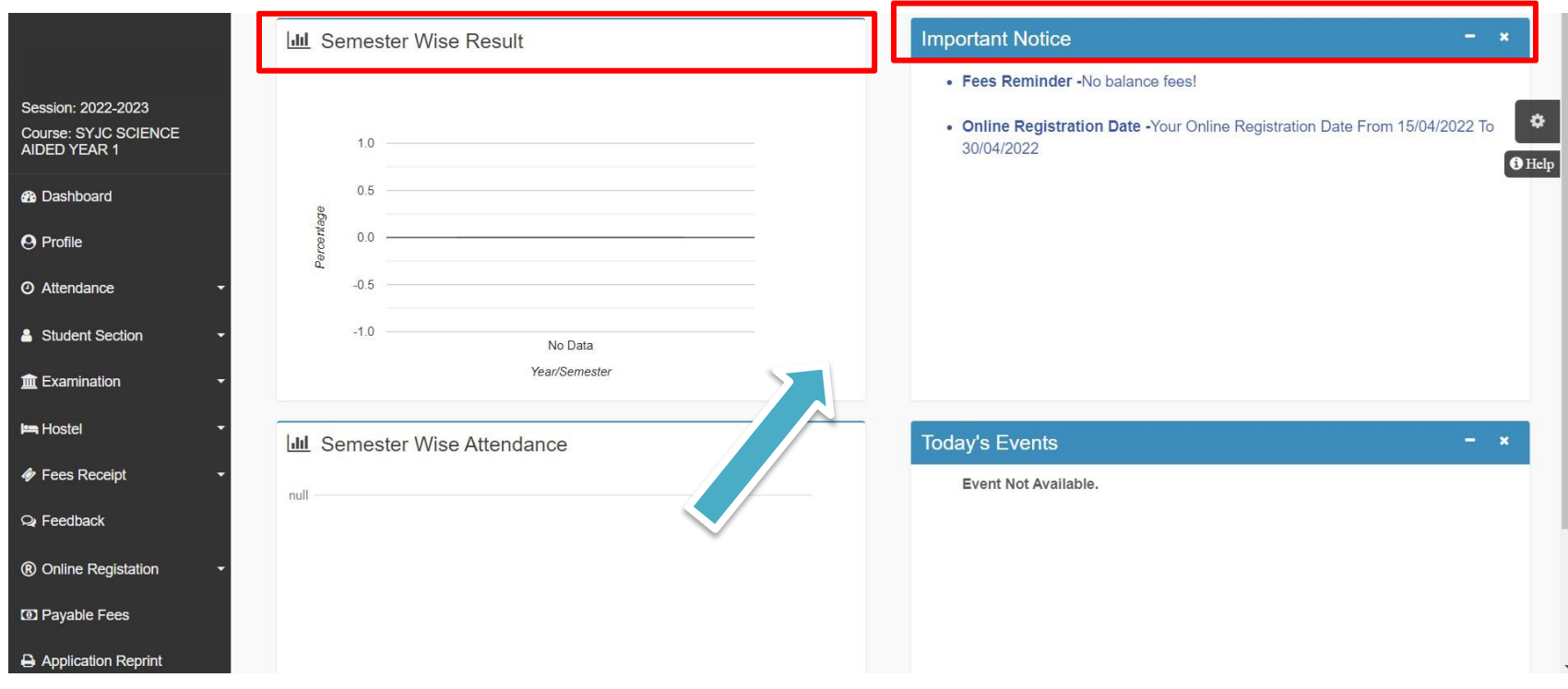

# ONLINE REGISTRATION

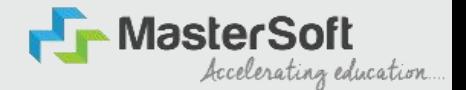

Step6: To commence the Online Registration Process, click on the The Online Registration Option is presented on the left-hand side of the screen.

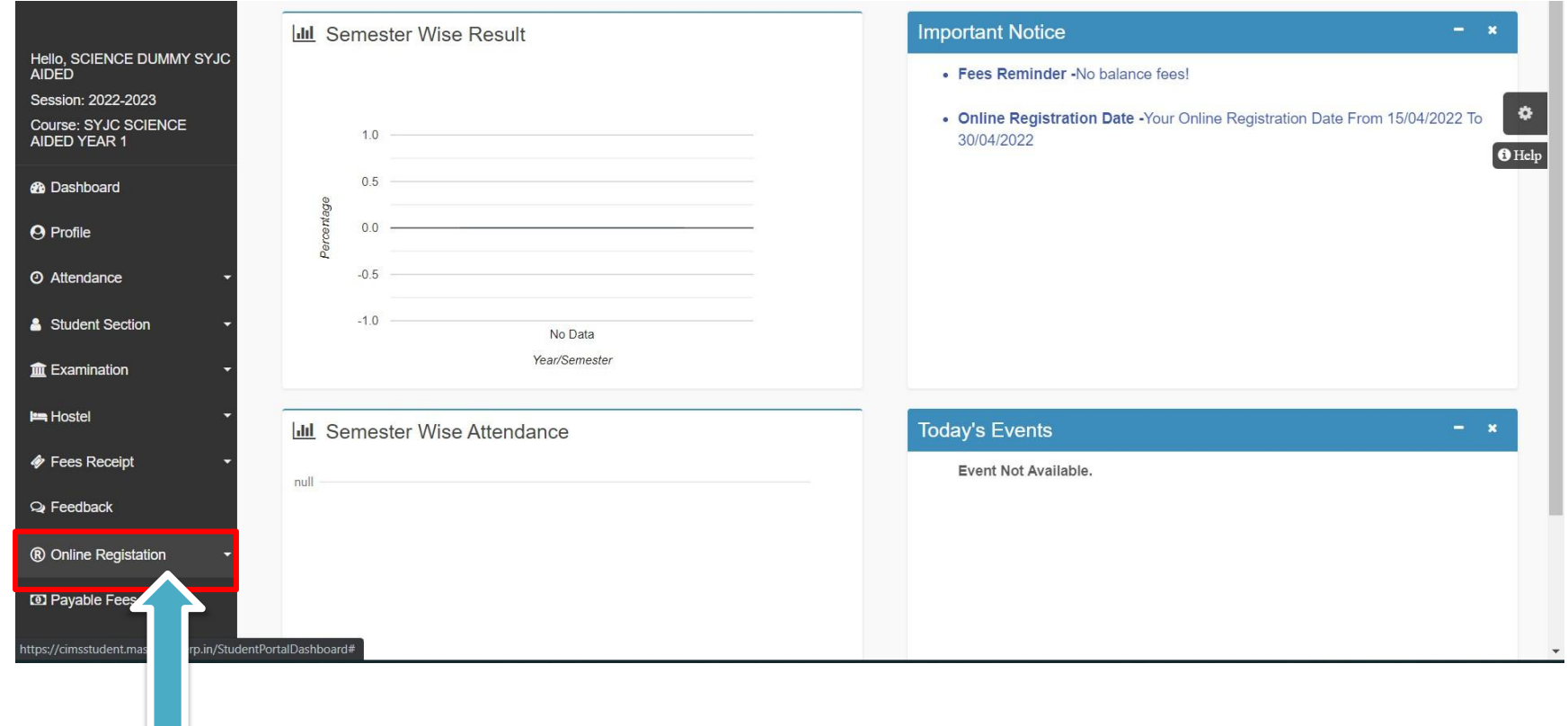

### **ONLINE REGISTRATION**

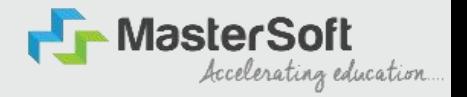

#### Step7: Now click on the Personal Tab present on the left-hand side of the screen.

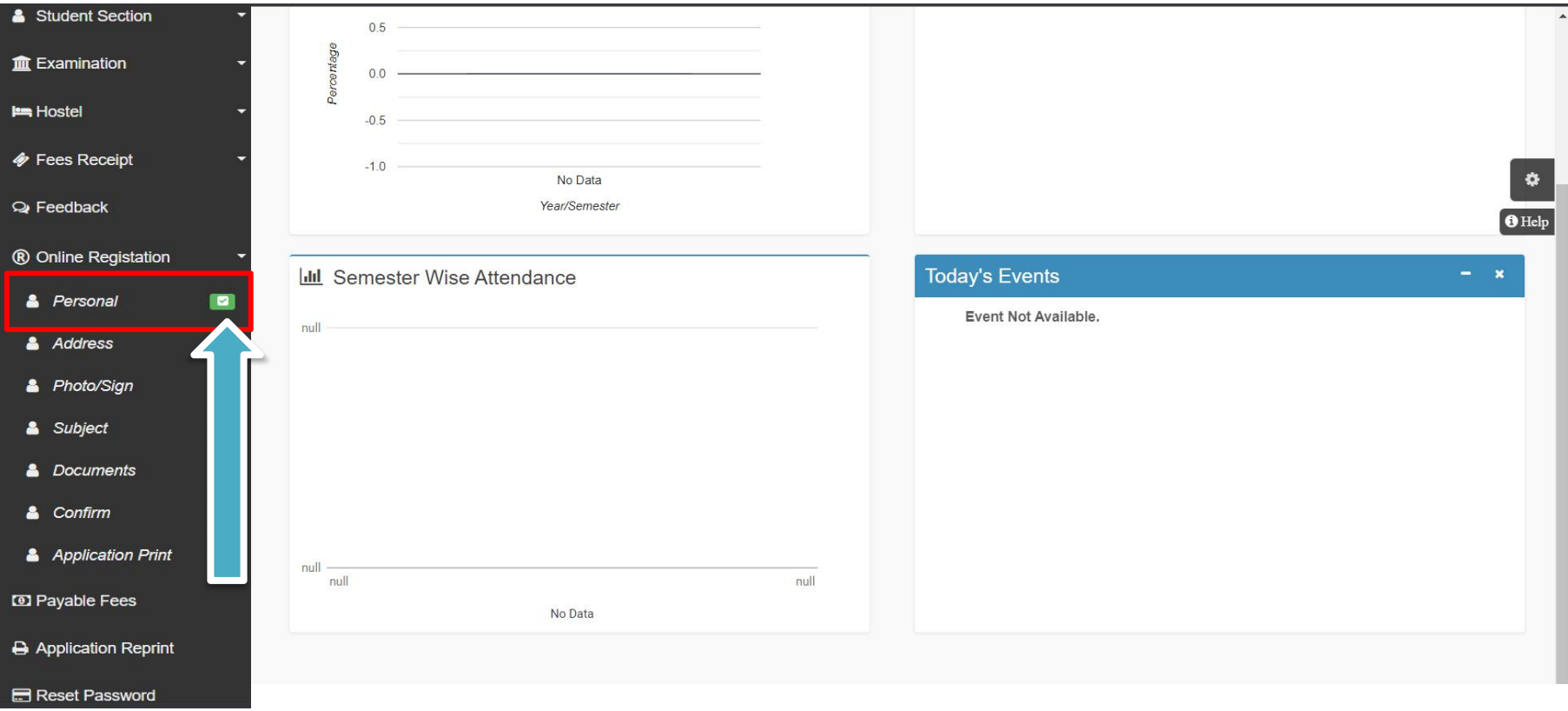

# PERSONAL DETAILS

Step8: The first field is personal, The details here, like your first name, middle name, last name, are already given and you cannot change them. But you can change email, gender, etc., ifrequired. Once you complete filling in the personal details, click on "Save and Next Button".(Please note that all the red mark fields are mandatory)

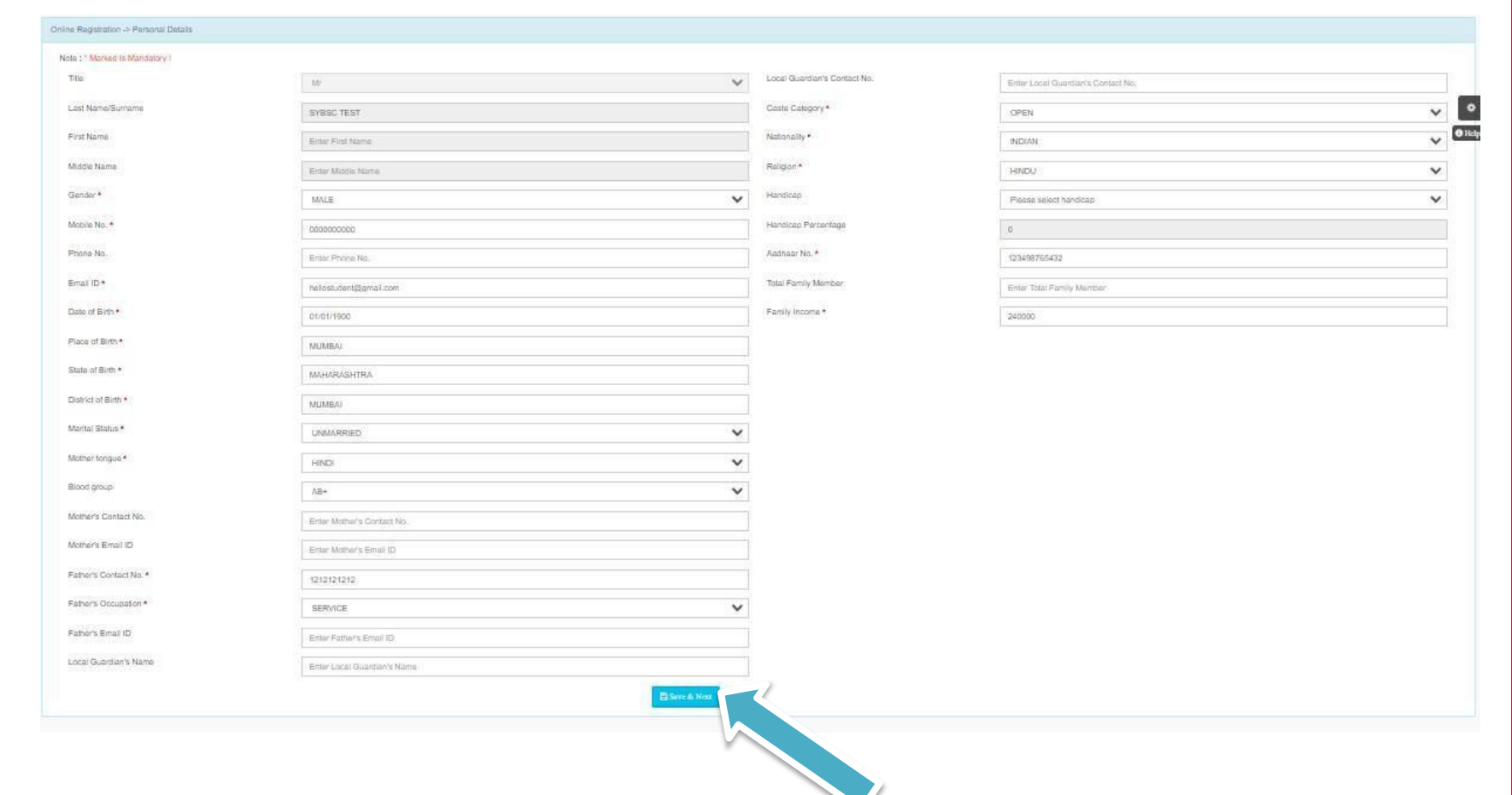

## ADDRESS DETAILS

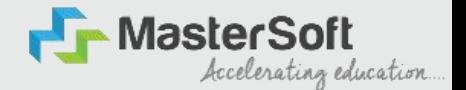

Step9: Next page is address details, Here you need to fill in your personal or local address. Once you complete filling in the address details form, click on "Save and Next Button".

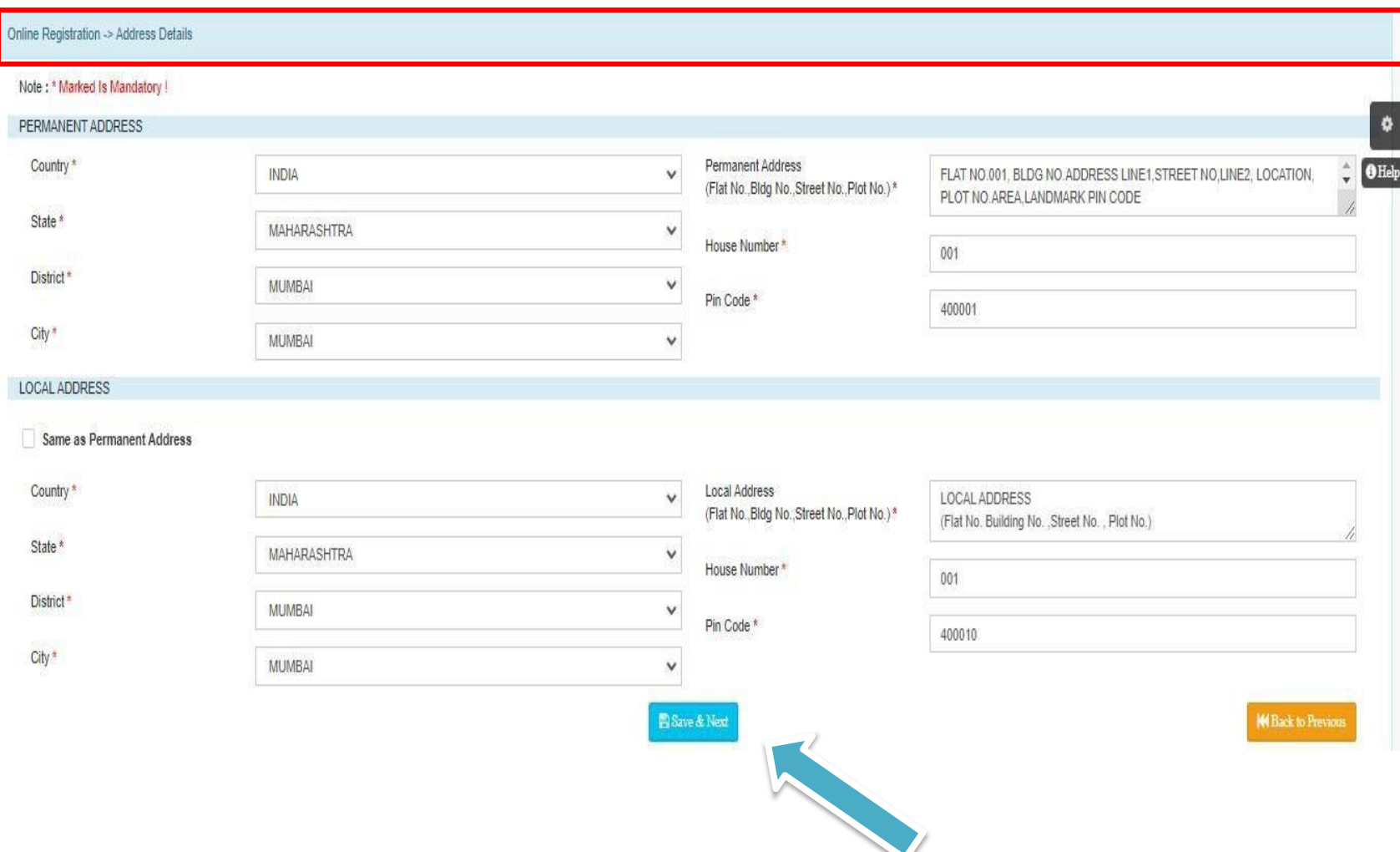

## PHOTO & SIGNATURE DETAILS

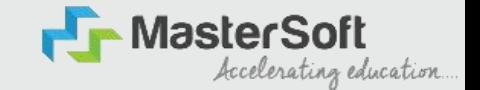

Step10: Next page is the photo and signature page, Here you need to  $U$ pload Your Photo and Signature. Click on the Upload Photo and Upload Signature and select the valid file. Once you complete uploading your photo and signature, then click on "Save and Next Button". (Note: photo size should be max 500kb and Signature size should be max 300kb)

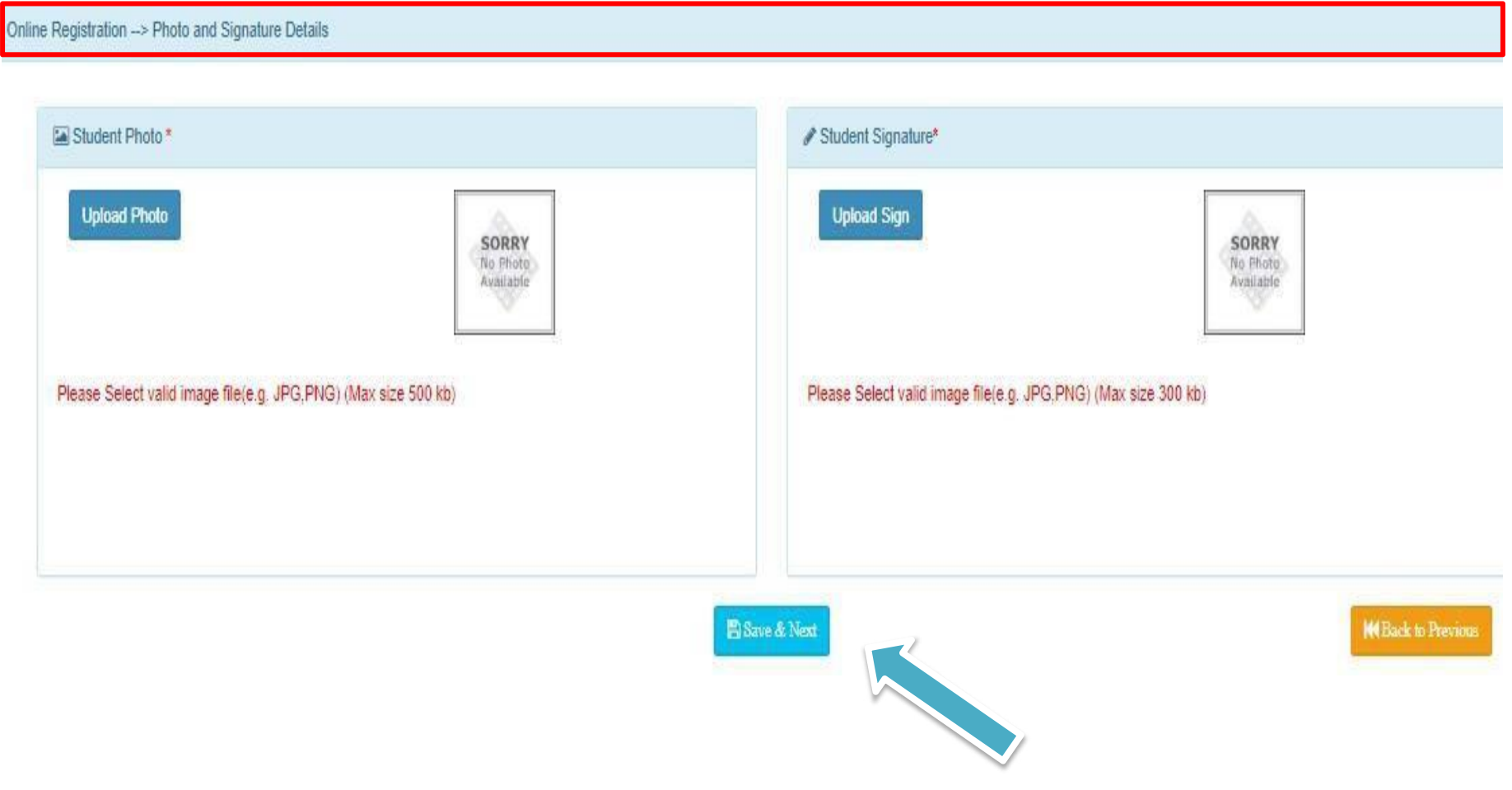

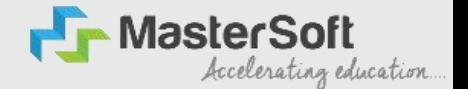

### SUBJECT SELECTION

The courses which have subject selection like SY/TY BSC, SY/TY BA, TYBCOM , SY/TY BMS will have to select the subject / subject group in this step.

For the rest of the courses, students don't need to select any subject.

## APPLICATION CONFIRMATION

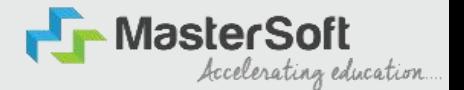

Step15: Next page is confirmed, you need to Confirm all.

The details you have filled in because you won't be able to update/edit the data after Confirmation. Once you are

sure that the details entered by you are true and correct, click the "Confirm" Button.

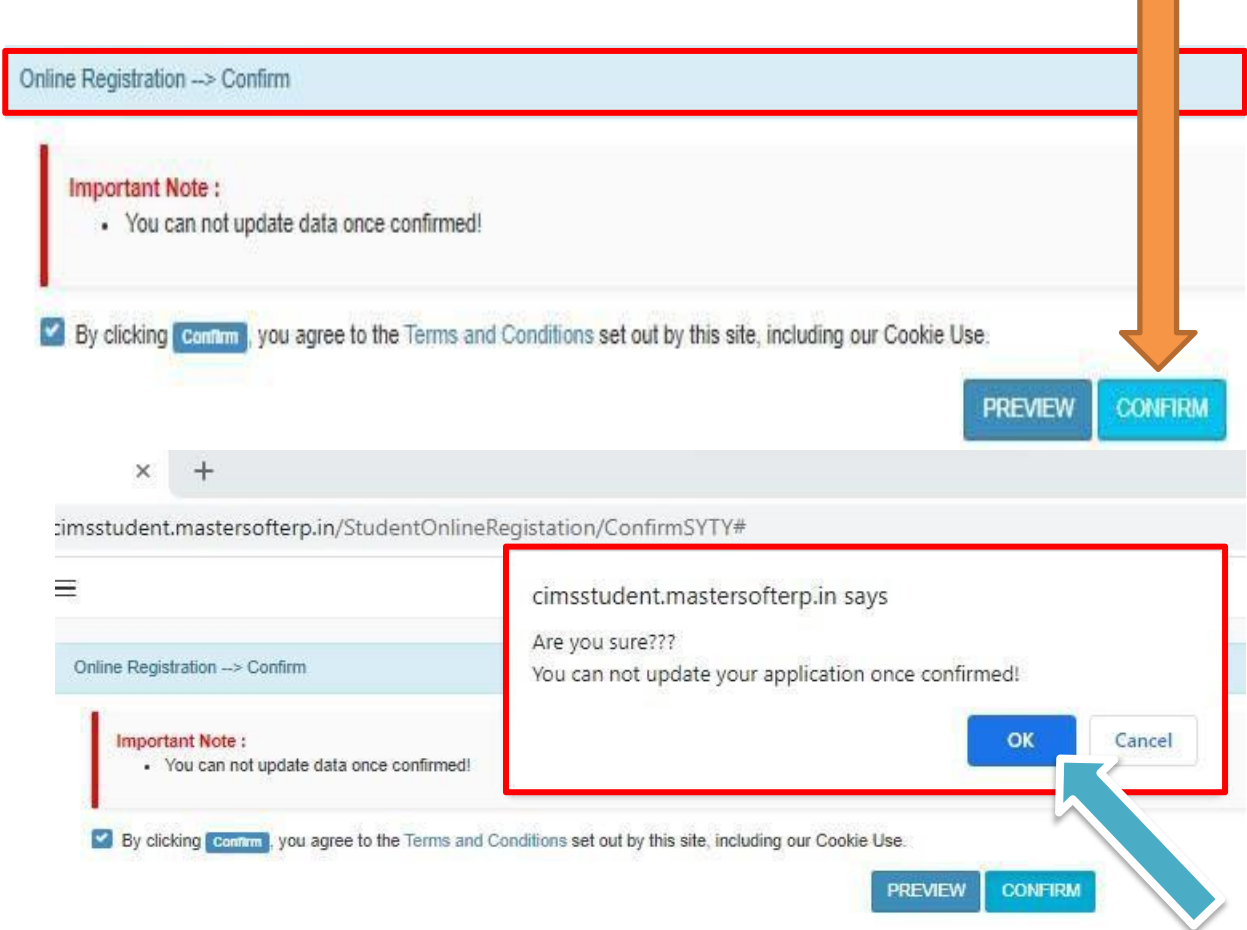

# APPLICATION PRINT

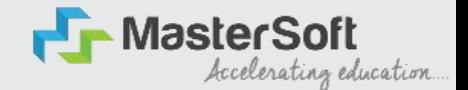

Step16: Now to print your application, click on "Print Application" Option presented on the lefthand side of the screen. The application form will include all your details, such as personal details, academic details, photo-signature etc.

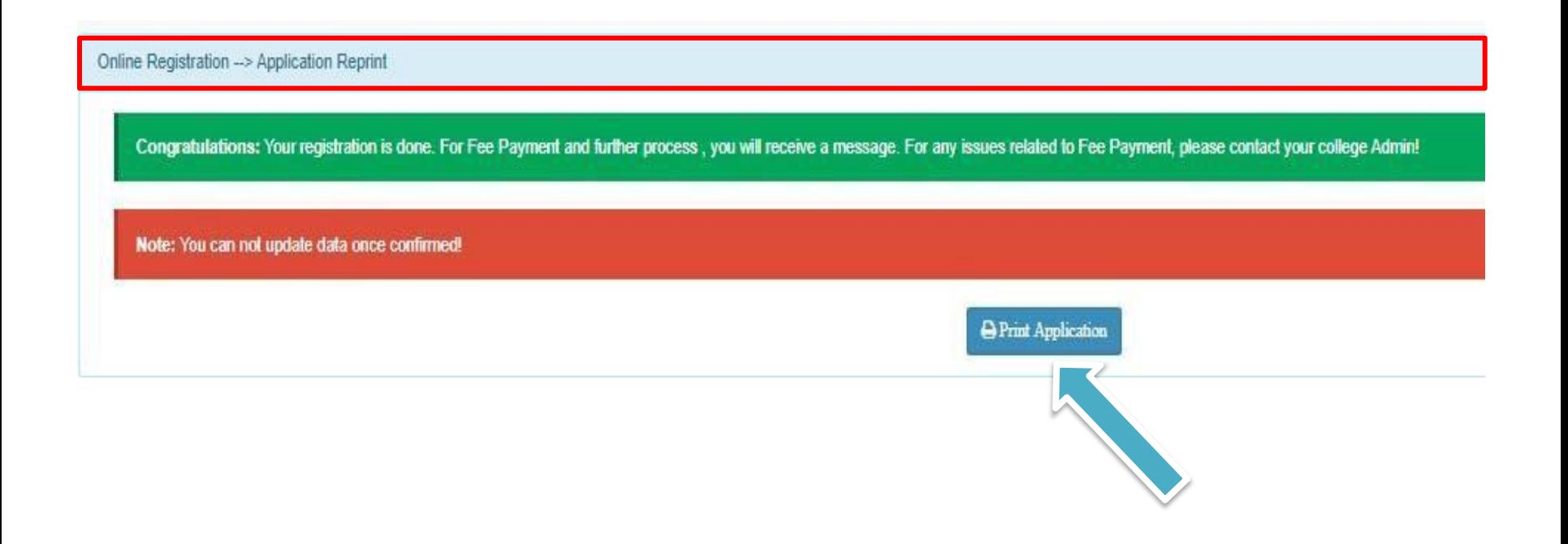

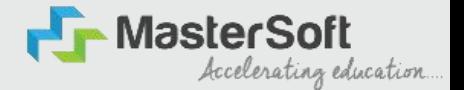

### After confirming the form and verification of college, you will receive an SMS to pay the fees, after fees payment only your admission will be confirmed

THANK YOU